## 卡巴斯基病毒移除工具 簡易使用指南

## 1. 如何下載卡巴斯基病毒移除工具

卡巴斯基病毒移除工具可點擊以下網址下載並儲存程式

<https://www.kaspersky.com/downloads/thank-you/free-virus-removal-tool>

或 <http://devbuilds.kaspersky-labs.com/devbuilds/KVRT/latest/full/KVRT.exe>

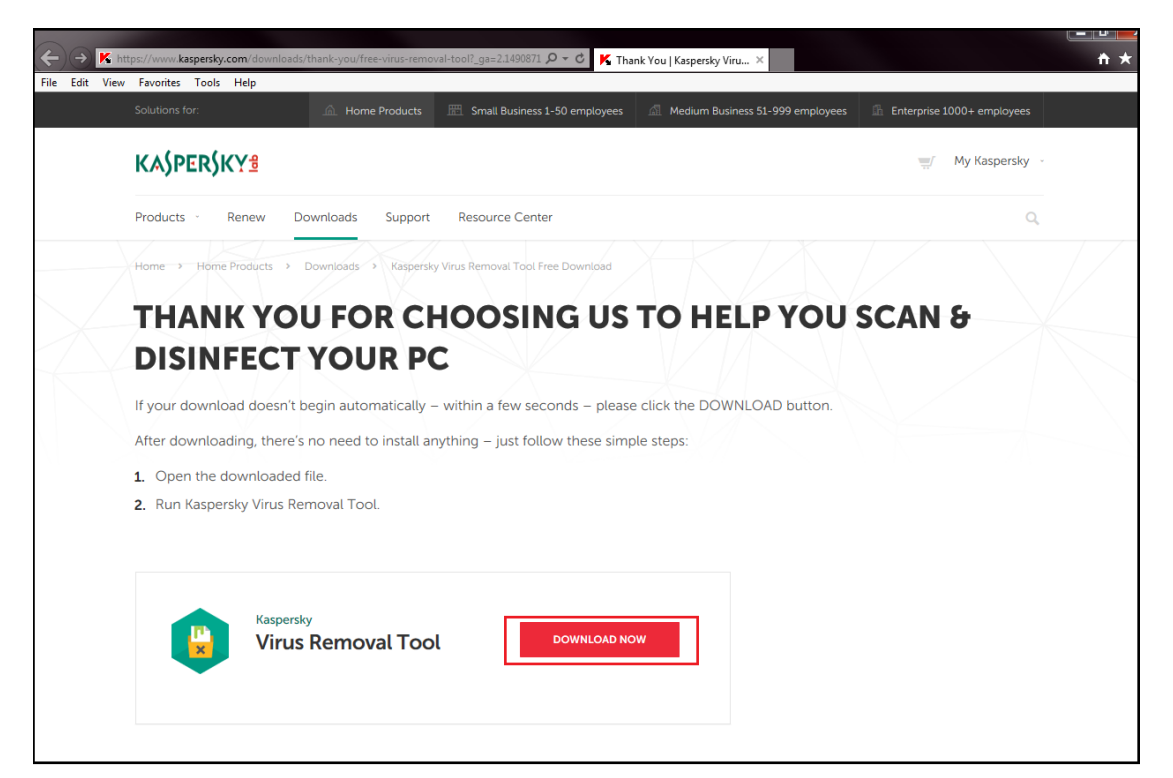

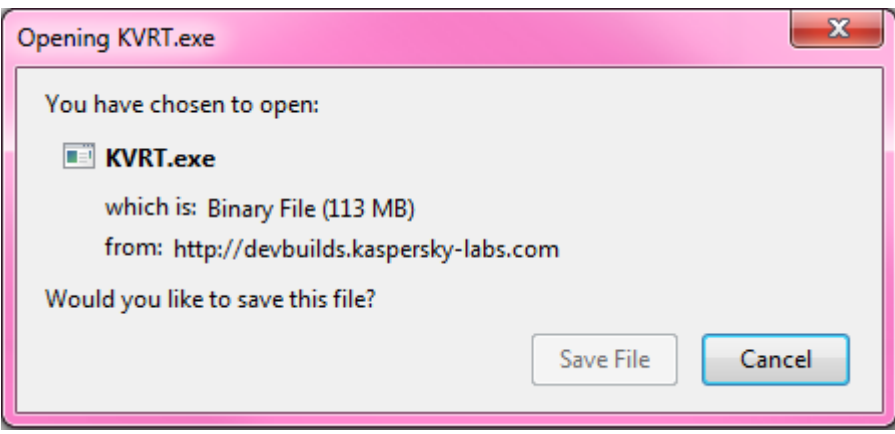

## 2. 如何在電腦上執行卡巴斯基病毒移除工具

執行卡巴斯基病毒移除工具前, 建議閣下:

- 關閉所有正在運行的應用程式。
- 確認電腦符合執行卡巴斯基病毒移除程式的執行要求。

程式執行需求可參閱 :<http://support.kaspersky.com/8524>

1. 雙擊開啟下載的檔案 , 執行並允許在電腦系統上運行卡巴斯基病毒移除工具。

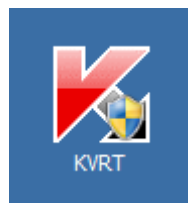

2. 詳細閱讀 License agreement , 閱讀後點選 "Accept" 繼續執行卡巴斯基病毒移除工具。

License agreement 詳情可參閱 :<http://support.kaspersky.com/8530>

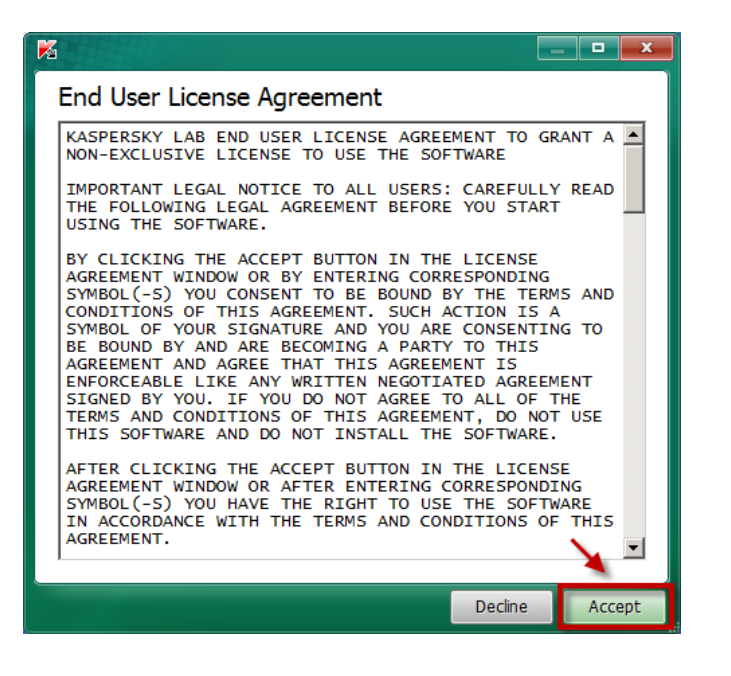

3. 等待執行卡巴斯基病毒移除工具完成。

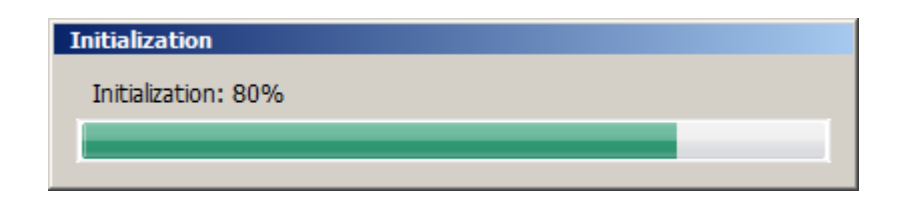

4. 執行完成後,可以開始使用卡巴斯基病毒移除工具。

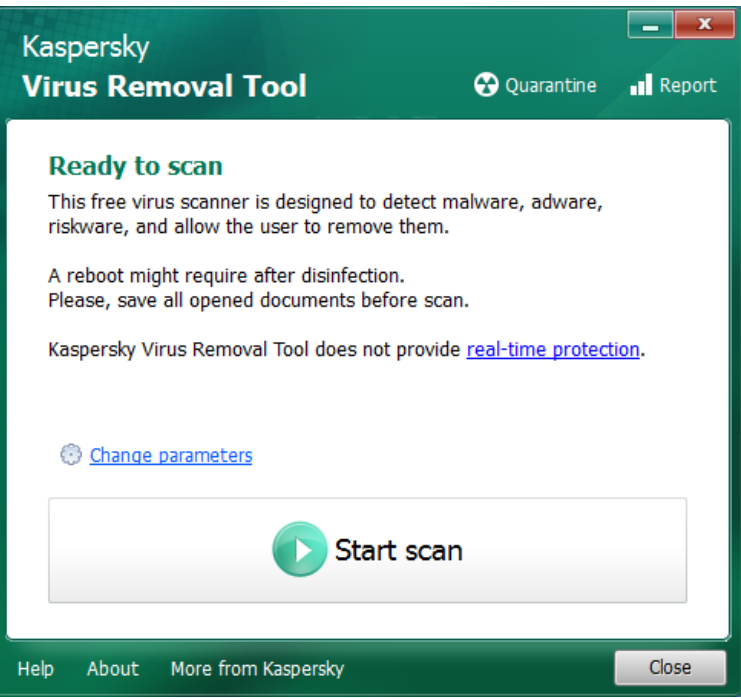

## 3. 如何使用卡巴斯基病毒移除工具

1. 點選 "Change parameters" 設定需要掃描之資料夾位置。

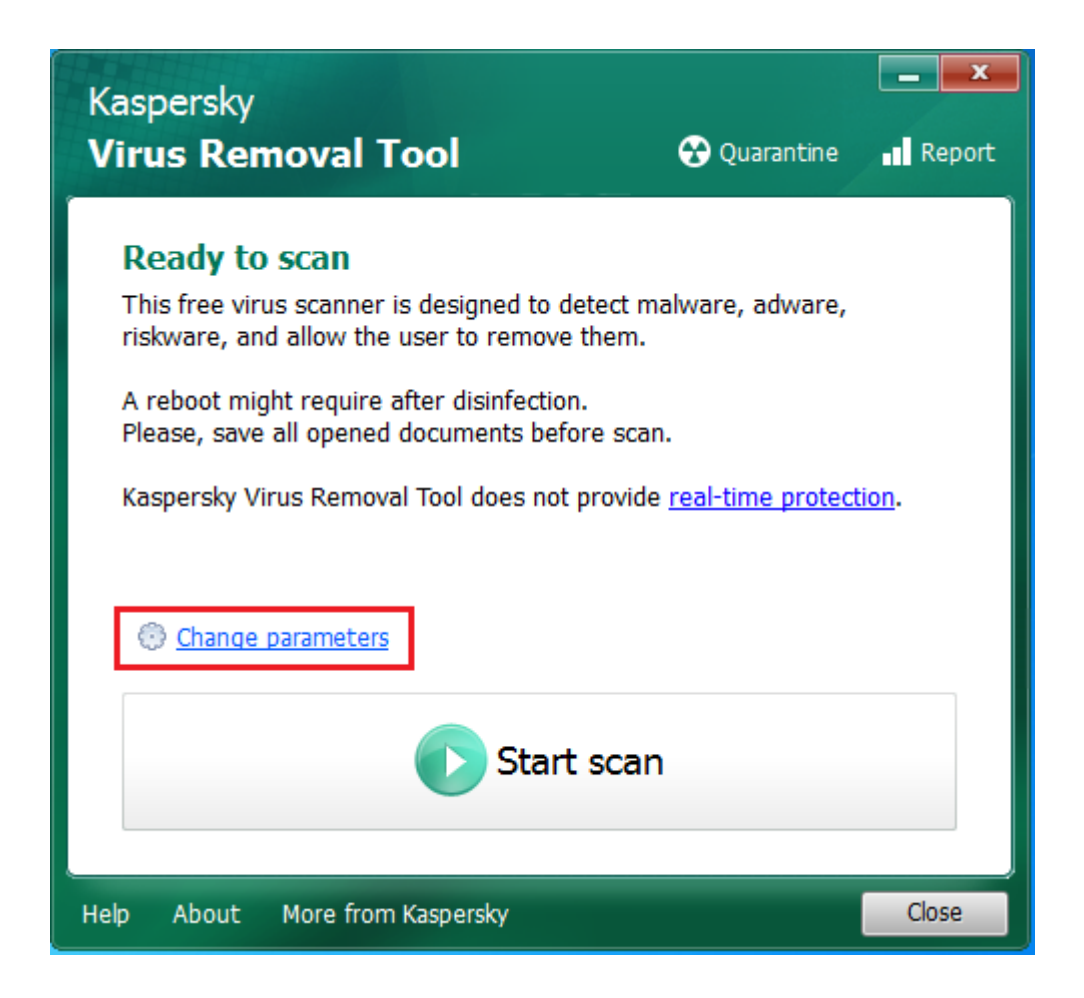

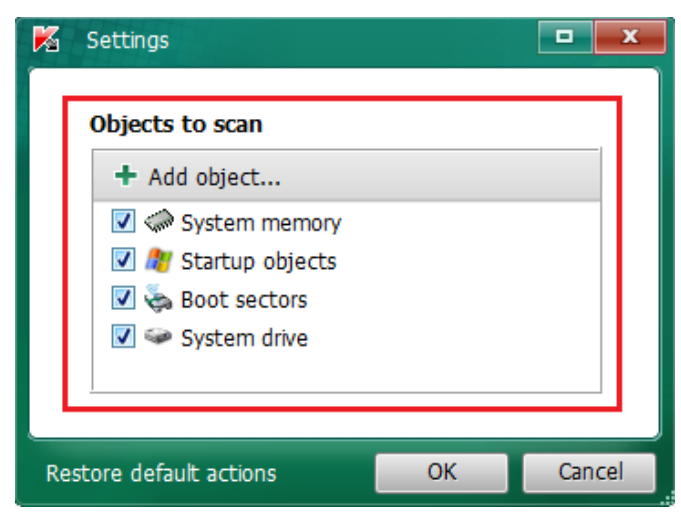

選擇所有需要掃瞄的位置後,點擊"OK"繼續

2. 完成需要掃描之檔案設定後, 按"Start scan"開始掃描。

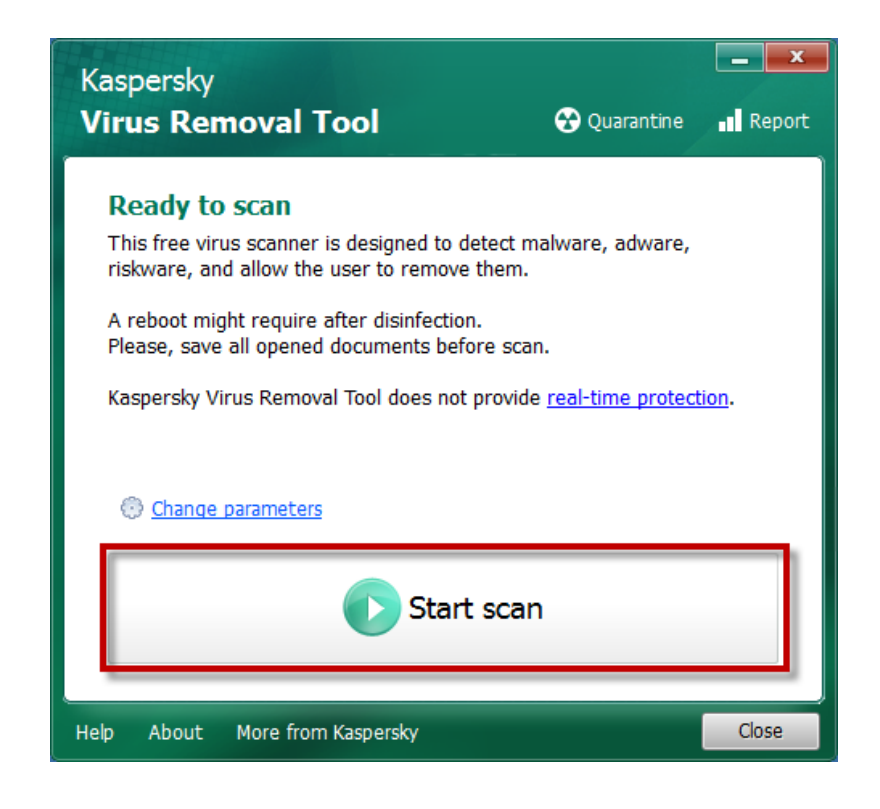

3. 等待掃描完成。

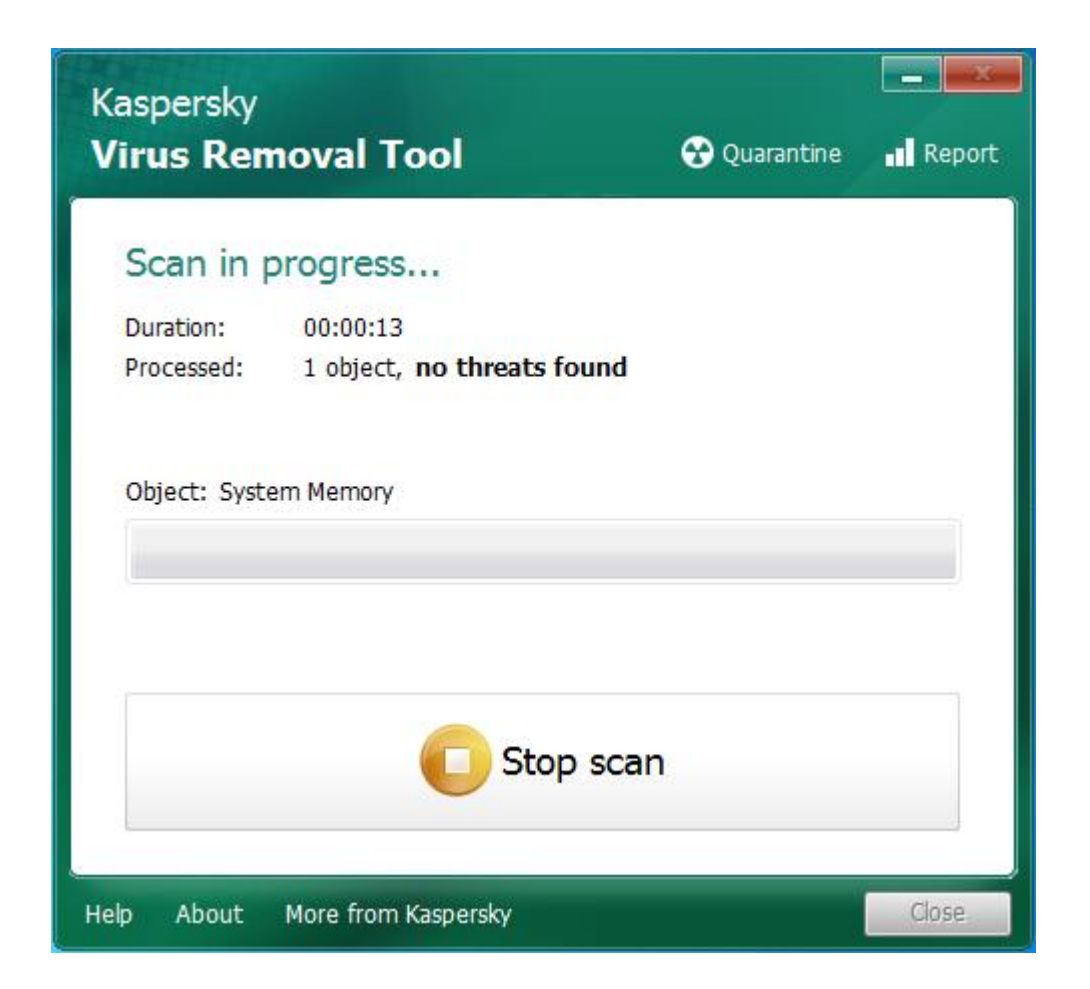

4. 如果在掃描期間檢測到任何威脅,請在報告介面中,選擇對每個威脅項目的操作指令

選擇"Delete"清除威脅物件

選擇"Skip"跳過威脅物件不作任何處理

選擇"Copy to quarantine"將威脅物件移至隔離區域

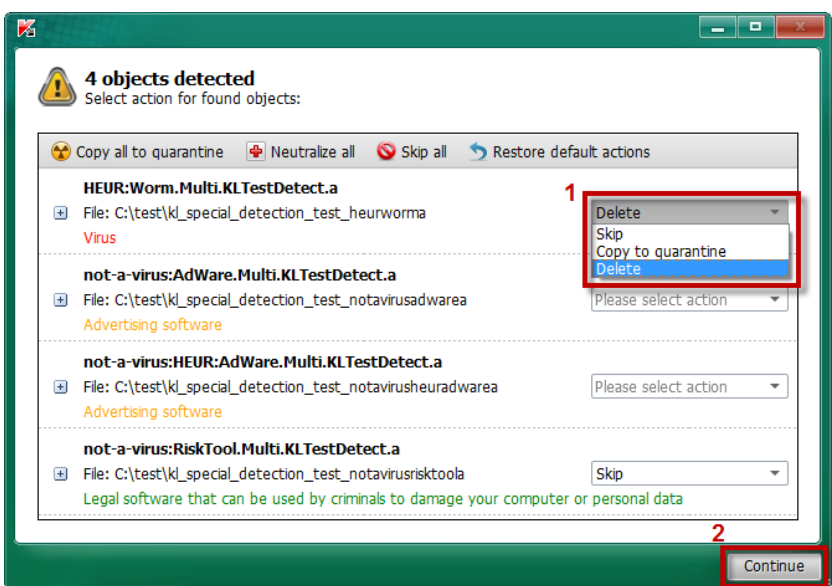

請注意,如未有給予任何操作指令,系統將顯示錯誤。請重新給予操作指令並按 "Continue"

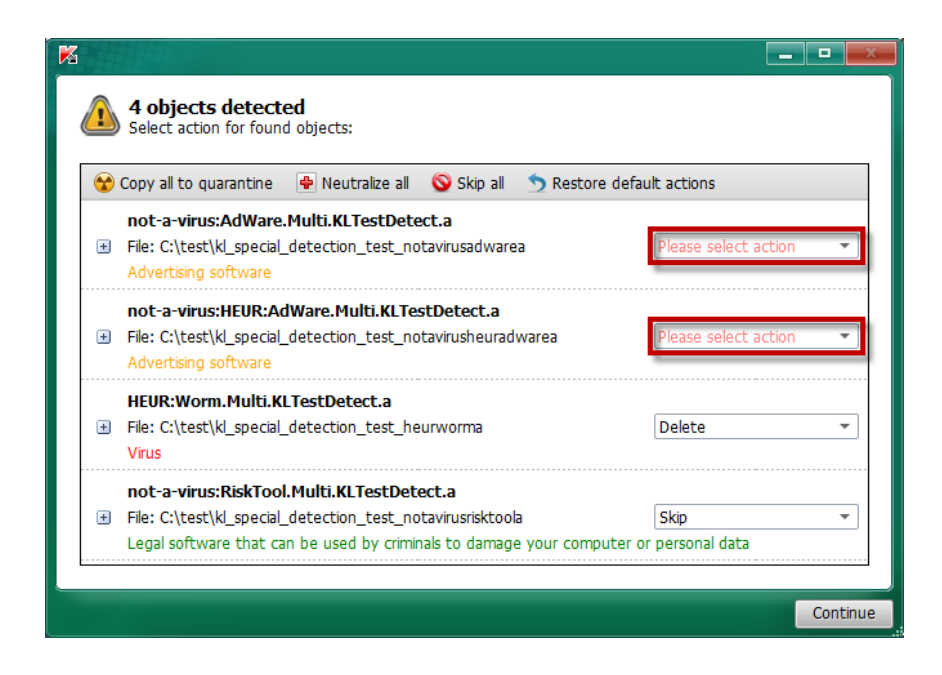

5. 如果在掃描期間檢測到活躍威脅"Malware detected"情況,系統會顯示訊息提示,而電腦會

在 120 秒內自動關閉及啟動解除及掃描病毒程序,如果您需要更多時間來保存電腦中的檔案 或文件,請點擊計時位置以停止運作。

解除並重新啟動電腦

重新啟動電腦進行病毒解除,請點選"Disinfect and restart the computer",電腦重新啟動 後卡巴斯基病毒移除工具會自動啟動並再次掃描電腦。

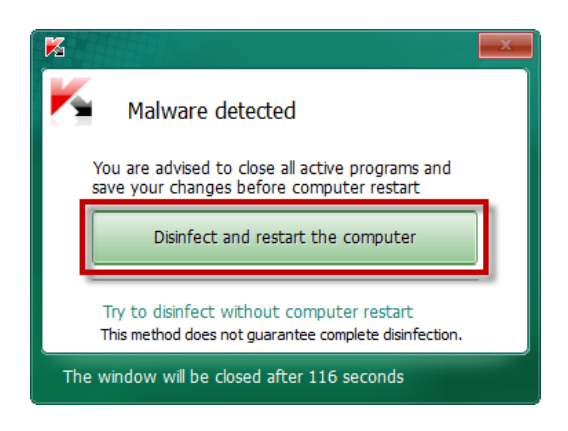

請注意:在解除病毒及重新啟動電腦時,您將無法操作電腦文件和檔案之工作。建議您保存所有 仍在開啟之文件和檔案。

解毒,不重新啟電腦

如果無法重新啟動電腦,請點擊"Try to disinfect without computer restart"。

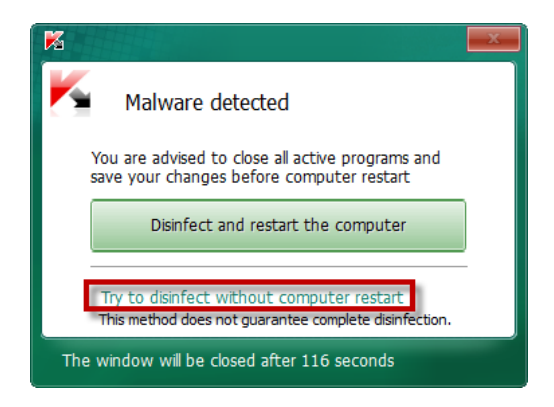

請注意:如果您使用此選項,則無法保證將病毒解除。

6. 要查看掃描詳細資料,請點擊"details"查詢

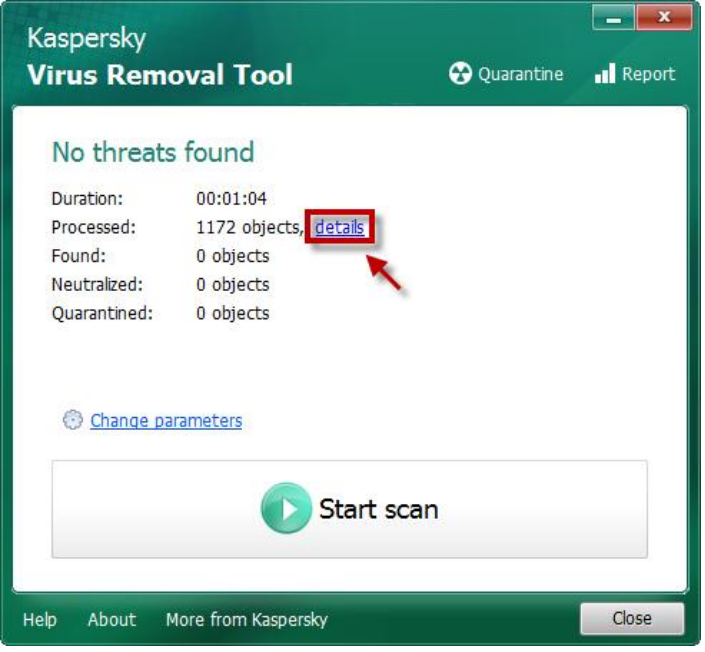

- 7. 檢測完成
- 8. 要退出卡巴斯基病毒移除工具,請選擊"Close"或在示窗中的右上方按下交叉按鍵。

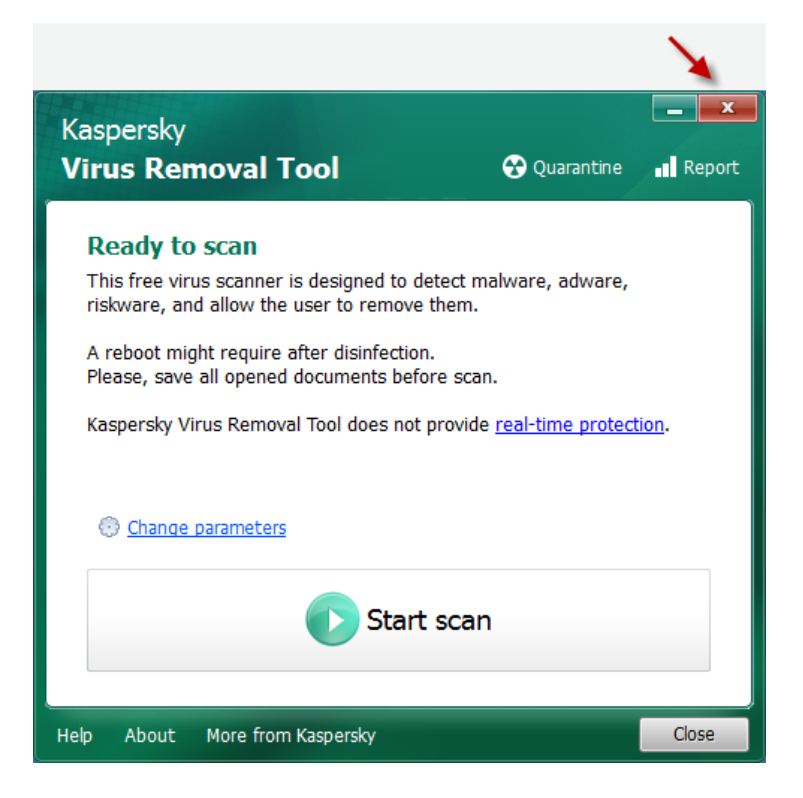

如有操作上之問題,可聯絡技術支援熱線 3693 4668 或 重郵 [support@kaspersky.com.hk](mailto:電郵support@kaspersky.com.hk)